# Adding a NextGen gallery to Wordpress Pages

# Login to Wordpress

| 00    |   |             |               |          |               |              |                        | ccdm > Log In              |               |                 |            |                       |              |             |        |
|-------|---|-------------|---------------|----------|---------------|--------------|------------------------|----------------------------|---------------|-----------------|------------|-----------------------|--------------|-------------|--------|
| < Þ [ | 2 | 😝 ccdm0     | 2.designbysir | non.com  | wp-login.php? | redirect_to= | http%3A%2F%2Fwww.ccd   | m02.designbysimon.com%2P   | wp-admin%2F&r | reauth=1        |            |                       |              | C Rei       | ader 🕻 |
|       |   | Project Han | Coursewar     | e Pin It | CSS Button G  | simplified   | Create a Parrg Stellar | js CSS3 Gradient Generator | jq-idealforms | Ultimate CSSlor | rZilla.com | Working witweaver CS6 | Payment Syst | p yourself. | >> ʃ   |
|       |   |             |               |          |               |              |                        |                            |               |                 |            |                       |              |             |        |
|       |   |             |               |          |               |              |                        |                            |               |                 |            |                       |              |             |        |
|       |   |             |               |          |               |              |                        |                            |               |                 |            |                       |              |             |        |
|       |   |             |               |          |               |              |                        |                            |               |                 |            |                       |              |             |        |
|       |   |             |               |          |               |              | (                      | WORDI                      | PRESS         |                 |            |                       |              |             |        |
|       |   |             |               |          |               |              |                        |                            | RE55          |                 |            |                       |              |             |        |
|       |   |             |               |          |               |              |                        |                            |               |                 |            |                       |              |             |        |
|       |   |             |               |          |               |              |                        | Jsername                   |               |                 |            |                       |              |             |        |
|       |   |             |               |          |               |              |                        | admin                      |               |                 |            |                       |              |             |        |
|       |   |             |               |          |               |              |                        |                            |               |                 |            |                       |              |             |        |
|       |   |             |               |          |               |              |                        | assword                    |               |                 |            |                       |              |             |        |
|       |   |             |               |          |               |              |                        | •••••                      |               |                 |            |                       |              |             |        |
|       |   |             |               |          |               |              | 0                      | Remember Me                | Log In        |                 |            |                       |              |             |        |
|       |   |             |               |          |               |              |                        |                            | _             |                 |            |                       |              |             |        |
|       |   |             |               |          |               |              |                        | ost your password?         |               |                 |            |                       |              |             |        |
|       |   |             |               |          |               |              |                        | - Back to codm             |               |                 |            |                       |              |             |        |

# Wordpress Version 3.5.1

| Simon Doherty   | + New WPSQT                         |             |                                                                                                    |                                                                                    |                  |  |  |
|-----------------|-------------------------------------|-------------|----------------------------------------------------------------------------------------------------|------------------------------------------------------------------------------------|------------------|--|--|
| 🕋 Dashboard     | Dashboard                           |             | <ul> <li>This tutorial is made with<br/>Wordpress version 3.5.1</li> <li>Upgrade to this version to follow<br/>the tutorial</li> </ul> |                                                                                    |                  |  |  |
| Home<br>Updates | Dashboard                           |             |                                                                                                    |                                                                                    |                  |  |  |
| Posts           | Welcome to WordPress!               |             |                                                                                                    |                                                                                    |                  |  |  |
| මා Media        | We've assembled some links to get y | ou started: |                                                                                                    |                                                                                    |                  |  |  |
| 🖉 Links         | Get Started                         | N           | ext steps                                                                                                    |                                                                                    | More Accords     |  |  |
| Pages           |                                     | 12          | Edit your front page                                                                                                    |                                                                                    | Manage widgets ( |  |  |
| Comments        | Customize Your Site                 |             | Add additional pages                                                                                                    |                                                                                    | Turn comments o  |  |  |
| 🖉 FAQs          |                                     | _           |                                                                                                    |                                                                                    | Learn more about |  |  |
| E Contact       | or, change your theme completely    | 2           | Add a blog post                                                                                                    |                                                                                    |                  |  |  |
| Appearance      |                                     |             | View your site                                                                                                    |                                                                                    |                  |  |  |
| 🖉 Plugins       |                                     |             |                                                                                                    |                                                                                    |                  |  |  |
| 용 Users         | Right Now                           |             |                                                                                                    | QuickPress                                                                         |                  |  |  |
| Ti Tools        | Content                             | Discussion  |                                                                                                    |                                                                                    |                  |  |  |
| 39 Settings     | 12 Posts                            | O Comments  |                                                                                                    | Recent Drafts                                                                      |                  |  |  |
| SEO             | 15 Pages                            | O Approved  |                                                                                                    | There are no drafts at the moment                                                  |                  |  |  |
| ③ BWS Plugins   | 5 Categories                        | O Pending   |                                                                                                    |                                                                                    |                  |  |  |
| MapPress        | 5 Tags                              | O Spam      |                                                                                                    | WordPress Blog                                                                     |                  |  |  |
| () Wordfence    | Theme Weaver II with 8 Widgets      |             |                                                                                                    | WordPress 3.5.1 Maintenance and S                                                  |                  |  |  |
| () WPSQT        | You are using WordPress 3.5.1.      |             |                                                                                                    | WordPress 3.5.1 is now available. Vers<br>a security release for all previous Word |                  |  |  |
| Collapse menu   |                                     |             |                                                                                                    | the changelog, which include: Editor: F<br>modified in rare []                     |                  |  |  |

# **Select Plugins - Add New**

| Simon Doherty     Simon Doherty     Dashboard     Home     Hodates | Image: Weise to WordPress!         Weive assembled some links to get you started: |                          |        | <ul> <li>To make a Gallery install NextGen gallery</li> </ul> |                                                                                     |                                                                                                    |  |
|--------------------------------------------------------------------|-----------------------------------------------------------------------------------|--------------------------|--------|---------------------------------------------------------------|-------------------------------------------------------------------------------------|----------------------------------------------------------------------------------------------------|--|
| Updates                                                            |                                                                                   |                          |        | <ul> <li>Select Plugins - Add New</li> </ul>                  |                                                                                     |                                                                                                    |  |
| Links Pages                                                        | Get Started                                                                       |                          | Nex    | t Steps                                                       |                                                                                     | More Actions                                                                                                    |  |
|                                                                    | Customize Your Site                                                               |                          | e<br>F | Edit your front page<br>Add additional pages                  |                                                                                     | Manage <u>widget</u>                                                                                                    |  |
| E Contact                                                          | or, change your theme completely                                                  |                          | \$     | Add a blog post                                               |                                                                                     | Learn more about the second second |  |
| Appearance     Plugins                                             | Installed Plugins                                                                 |                          |        |                                                               |                                                                                     |                                                                                                    |  |
| & Users                                                            | Add New<br>Editor                                                                 | Discussion               |        |                                                               | QuickPress                                                                          |                                                                                                    |  |
| IT     Settings       Image: SEO     Image: SEO                    | 12 Posts<br>15 Pages                                                              | O Comments<br>O Approved | 1      |                                                               | Recent Drafts There are no drafts at the moment                                     |                                                                                                    |  |
| BWS Plugins                                                        | 5 Categories<br>5 Tags                                                            | O Pending<br>O Spam      |        |                                                               | WordPress Blog                                                                      |                                                                                                    |  |
| MapPress     Wordfence                                             | Theme Weaver II with 8 Widgets                                                    | o opan                   |        |                                                               | WordPress 3.5.1 Maintenance and S<br>WordPress 3.5.1 is now available. Vers         |                                                                                                    |  |
| Collapse menu                                                      | You are using WordPress 3.5.1.                                                    |                          |        |                                                               | a security release for all previous Word<br>the changelog, which include: Editor: F |                                                                                                    |  |

## **Search for Nextgen Gallery**

|                                          | A New WROOT                                                                                                    |  |  |  |  |  |  |
|------------------------------------------|----------------------------------------------------------------------------------------------------|--|--|--|--|--|--|
| Simon Doherty     Dashboard              | In the Install Plugins Page enter Nextgen                                                                                                    |  |  |  |  |  |  |
| 🖉 Posts                                  | Gallery in the Search text box                                                                                                    |  |  |  |  |  |  |
| ලා Media                                 | Search   Upload   Featured   Popular   Newest   Favorites<br>Plugins extend and expand the functionality of WordPress. You may automa  • Select Search Plugins                                                                                                    |  |  |  |  |  |  |
| 🖉 Links                                  | Plugins extend and expand the functionality of WordPress. You may automa                                                                                                    |  |  |  |  |  |  |
| Pages                                    | Search                                                                                                    |  |  |  |  |  |  |
| Comments                                 | Nextgen Gallery 💿 Search Plugins                                                                                                    |  |  |  |  |  |  |
| 🖉 FAQs                                   |                                                                                                    |  |  |  |  |  |  |
| E Contact                                | Popular tags<br>You may also browse based on the most popular tags in the Plugin Directory:                                                                                                    |  |  |  |  |  |  |
| Appearance                               |                                                                                                    |  |  |  |  |  |  |
| Plugins Installed Plugins Add New Editor | admin AJAX buddypress category comment comments content email Facebook feed flash gallery google image images javasc<br>jquery link links media page pages photo photos plugin Post posts rss seo shortcode sidebar social spam stats twitter vic<br>widget widgets wordpress youtube |  |  |  |  |  |  |
| 8 Users                                  |                                                                                                    |  |  |  |  |  |  |
| Ti Tools                                 |                                                                                                    |  |  |  |  |  |  |
| 37 Settings                              |                                                                                                    |  |  |  |  |  |  |
| i SEO                                    |                                                                                                    |  |  |  |  |  |  |
| ③ BWS Plugins                            |                                                                                                    |  |  |  |  |  |  |
| • MapPress                               |                                                                                                    |  |  |  |  |  |  |
| () Wordfence                             |                                                                                                    |  |  |  |  |  |  |
| @ WPSQT                                  |                                                                                                    |  |  |  |  |  |  |

### **Select Install Now**

| Simon Doherty      | + New WPSQT                                         |                                                                                                    |                                                 |                                                                     |
|--------------------|-----------------------------------------------------|----------------------------------------------------------------------------------------------------|-------------------------------------------------|---------------------------------------------------------------------|
| Dashboard          | 🧭 Install Plugins 🏼 🖉                               | More information about NextGEN Gallery 1.9.10                                                                                                    | ×                                               |                                                                     |
| 🖉 Posts            | Search I Search Results I Upload I F                | Description Installation Screenshots Changelog FAQ Other Notes                                                                                                    |                                                 |                                                                     |
| ි Media<br>ළ Links | Keyword + Nexteen Gallery                           | Description                                                                                                    | Install Now                                     | 246 items 🔹                                                         |
| Pages              | Name                                                | Warning. This plugin has not been tested with your surrent version of                                                                                                    | FYI                                             |                                                                     |
| Comments           | NextGEN Gallery                                     | Warning: This plugin has not been tested with your current version of<br>WordPress.                                                                                                    | Version: 1.9.10                                 | e of the most popular WordPress plugins                             |
| 🖉 FAQs             | Details I Install Now                               | NextGEN Gallery is the most popular WordPress gallery plugin, and one of the                                                                                                    | Author: Photocrati<br>Last Updated: 48 days ago | mages, with the ability to batch upload, in                         |
| E Contact          |                                                     | most popular WordPress plugins of any kind, with over 6 million downloads.                                                                                                    | Requires WordPress Version: 3.4                 | albums, and more. It also provides two fro                          |
| Appearance         | NextGEN Gallery Optimizer<br>Details I Install Now  | It provides a powerful engine for uploading and managing galleries of images,                                                                                                    | or higher<br>Compatible up to: 3.4.2            | cripts and styles ONLY load on posts with                           |
| 🖉 Plugins          |                                                     | with the ability to batch upload, import meta data, add/delete/rearrange/sort<br>images, edit thumbnails, group galleries into albums, and more. It also provides                        | Downloaded: 6,656,592 times                     | ntbox script, so now you can have gorgeou                           |
| Installed Plugins  |                                                     | two front-end display styles (slideshows and thumbnail galleries), both of which<br>come with a wide array of options for controlling size, style, timing, transitions,                  | WordPress.org Plugin Page »                     |                                                                     |
| Add New            | Advanced Custom Fields - NextGEN                    | controls, lightbox effects, and more.                                                                                                    | Plugin Homepage »                               | nd will not provide any functionality to Wo                         |
| Editor             | on<br>Details I Install Now                         | The NextGEN Gallery WordPress plugin is now proudly maintained by<br><u>Photocrati Media</u> . Special thanks to Alex Rabe who created and maintained<br>NextGEN from 2007 through 2011. | Average Rating<br>会会会会会                         | of NextGEN Gallery names (galleries and                             |
| Til Tools          |                                                     |                                                                                                    | (based on 2,557 ratings)                        |                                                                     |
|                    | NextGEN Gallery ColorBoxer<br>Details I Install Now | NextGEN WordPress Gallery Plugin - Features                                                                                                    |                                                 | x lightbox effect with your NextGEN galle                           |
| 37 Settings        | Details Finistan Now                                | Upload Galleries                                                                                                    |                                                 | oving your site's page load speed.<br>see NextGEN Gallery Optimizer |
| SEO                |                                                     | <ul> <li>Our WordPress gallery plugin offers diverse and powerful functionality for get</li> </ul>                                                                                       |                                                 | tee nextoch datery opamizer                                         |
| 🗇 BWS Plugins      | NextGEN Gallery geo                                 | website. You can easily upload batches of images via a standard WordPress-<br>zip file or FTP. NextGEN will automatically import your images, Aô meta data.                              | style uploader, or upload images via            | n your photos by using EXIF Data or geoco                           |
| 1 MapPress         | Details I Install Now                               | Manage Galleries                                                                                                    |                                                 |                                                                     |
| ( Wordfence        |                                                     | Centralized gallery management. Enjoy a single location where you can see                                                                                                    | and manage all your galleries.                  |                                                                     |
| @ WPSQT            |                                                     | Edit galleries. Add or exclude images, change gallery title and description, re-                                                                                                    |                                                 | tion, even outside of The Loop                                      |
| Collapse menu      | NextGen Gallery Powertags                           | <ul> <li>Thumbnail Management. Turn thumbnail cropping on off, customize how individual bulk resize thumbnails across one more galleries.</li> </ul>                                     | vidual thumbnails are cropped, and              | ple way to filter the gallery images with th                        |
|                    | Details I Install Now                               | Usage is very simple:                                                                                                    |                                                 |                                                                     |

Open "http://ccdm02.designbysimon.com/wp-admin/update.php?action=install-plugin&plugin=nextgen-gallery& wpnonce=ca5bed5f7b" in a new tab

# **Select Activate Plugin**

| Ð               | Simon Doherty | Y P + New WPSQT                                                                            |
|-----------------|---------------|--------------------------------------------------------------------------------------------|
| 🚯 Das           | shboard       | Signi Installing Plugin: NextGEN Gallery 1.9.10                                            |
| A Po            | sts           |                                                                                            |
| ලා Me           | dia           | Downloading install package from http://downloads.wordpress.org/plugin/nextgen-gallery.zip |
| 🖉 Lin           | ks            | Installing the plugin                                                                      |
| 📳 Pag           | ges           | Successfully installed the plugin NextGEN Gallery 1.9.10.                                  |
| 🗩 Co            | mments        | Activate Plugin Return to Plugin Installer                                                 |
| 🖉 FA            | Qs            | Activate this plugin                                                                       |
| 😑 Co            | ntact         |                                                                                            |
| 📰 Ap            | pearance      |                                                                                            |
| 👏 Plu           | igins         |                                                                                            |
| Add N<br>Editor | ew            |                                                                                            |
| 🛞 Use           | ers           |                                                                                            |
| Ті то           | ols           |                                                                                            |
| 37 Set          | tings         |                                                                                            |
| 🍥 SE            | 0             |                                                                                            |
| 🥑 BW            | S Plugins     |                                                                                            |
| • Ma            | pPress        |                                                                                            |
| 🔞 Wo            | rdfence       |                                                                                            |

#### A new Gallery tab appears in the Wordpress Dashboard Sidebar

| Simon Doherty     | + New Gallery WPSQT                             |                                                                                                    |  |  |  |  |
|-------------------|-------------------------------------------------|----------------------------------------------------------------------------------------------------|--|--|--|--|
| A Dashboard       |                                                 | <ul> <li>In the Wordpress Dashboard, a new</li> </ul>                                                                                                    |  |  |  |  |
|                   | 0                                               | Gallery tab appears, containing links to all                                                                                                    |  |  |  |  |
| ඟූ Media          | Plugin activated.                               | the NextGen Gallery features.                                                                                                    |  |  |  |  |
| 🖉 Links           | All (19)   Active (18)   Inactive (1)           | ,                                                                                                    |  |  |  |  |
| Pages             |                                                 |                                                                                                    |  |  |  |  |
| Comments          | Bulk Actions \$ Apply                           |                                                                                                    |  |  |  |  |
| 🖉 FAQs            | Plugin                                          | Description                                                                                                    |  |  |  |  |
| E Contact         | Captcha<br>Settings I Deactivate I Edit         | Plugin Captcha intended to prove that the visitor is a human being and not a spam robot. Plugin asks the visitor to answer a math question.                         |  |  |  |  |
| Appearance        | Setungs i Deactivate i Edit                     | Version 2.34 I By BestWebSoft I Visit plugin site I Settings I FAQ I Support                                                                                        |  |  |  |  |
| 👏 Plugins         | ChartBoot for Wordpress<br>Deactivate I Edit    | ChartBoot for WordPress Plugin allows to create, edit and embed Google Charts in WordPress Posts and/or Pages.                                                      |  |  |  |  |
| Installed Plugins |                                                 | Version 2.1 I By Luca Paggetti I Visit plugin site                                                                                                    |  |  |  |  |
| Add New           | Contact Form 7<br>Settings   Deactivate   Edit  | Just another contact form plugin. Simple but flexible.                                                                                                    |  |  |  |  |
| Editor            | Contract Form 7 Deteniakor                      | Version 3.3.3 I By Takayuki Miyoshi I Visit plugin site                                                                                                    |  |  |  |  |
| 용 Users           | Contact Form 7 Datepicker<br>Deactivate I Edit  | Easily add a date field using jQuery UI's datepicker to your CF7 forms. This plugin depends on Contact Form 7.<br>Version 2.2 I By Aurel Canciu I Visit plugin site |  |  |  |  |
| Ti Tools          | tor                                             | Adds the necessary JavaScript code to enable Google's Analytics. After enabling this plugin you need to authenticate with Google, then select                       |  |  |  |  |
| IT Settings       | Overview Deactivate I Edit                      | Version 6.4.2 I By Video User Manuals I Visit plugin site                                                                                                    |  |  |  |  |
| SEO               | Add Gallery / Images Manage Gallery Google Maps | MapPress makes it easy to insert Google Maps in WordPress posts and pages.                                                                                          |  |  |  |  |
| ③ BWS Plugins     | Album                                           | Version 2.39.9 I By Chris Richardson I Visit plugin site                                                                                                    |  |  |  |  |
| * MapPress        | Tags                                            | This Plugin for WordPress is an equivalent to Joomla's module positions.                                                                                            |  |  |  |  |
| 🔁 Gallery         | Options olete<br>Style                          | Version 1.0 I By Philipp Kühn I Visit plugin site                                                                                                    |  |  |  |  |
| ( Wordfence       | Roles                                           | A NextGENeration Photo Gallery for WordPress                                                                                                    |  |  |  |  |
| ( WPSQT           | About<br>Reset / Uninstall                      | Version 1.9.10 I By Photocrati I Visit plugin site I Overview I Get help I Contribute                                                                               |  |  |  |  |
| Collanse menu     | Reset / Uninstan                                | FAQ olugin for WordPress                                                                                                    |  |  |  |  |

#### To create a new Gallery enter a name in the New Gallery text field

| Simon Doherty        | + New Gallery WPSQT                                                       |                            |
|----------------------|---------------------------------------------------------------------------|----------------------------|
| Dashboard            |                                                                           | Sollow @NextGENGallery     |
| 🖉 Posts              | Add new gallery Upload a Zip-File Import image folder                     |                            |
| ලා Media             |                                                                           |                            |
| @ Links              | Add new gallery                                                           |                            |
| Pages                | New Gallery: mygallery                                                    |                            |
| Comments             | Create a new, empty gallery below the folder wp-content/gallery/          |                            |
| ∲ FAQs               | ( Allowed characters for file and folder names are: a-z, A-Z, 0-9, -, _ ) |                            |
| E Contact            | Add gallery                                                               |                            |
| _                    |                                                                           |                            |
| Appearance           |                                                                           |                            |
| 🖉 Plugins            |                                                                           | gallery page, enter a name |
| 용 Users              | for your gallery in                                                       | the New Gallery text field |
| Ti Tools             |                                                                           |                            |
| য় Settings          | Select Add galle                                                          | r\/                        |
| SEO                  |                                                                           | ' y                        |
| () BWS Plugins       |                                                                           |                            |
| * MapPress           |                                                                           |                            |
| 🗈 Gallery            |                                                                           |                            |
| Overview             |                                                                           |                            |
| Add Gallery / Images |                                                                           |                            |
| Manage Gallery       |                                                                           |                            |
| Album<br>Tags        |                                                                           |                            |
| Options              |                                                                           |                            |

#### To add images to your Gallery, click Select Files button

| Image: Simon Doherty         Image: Dashboard         Image: Posts         Image: Media         Image: Links | <ul> <li>A New Gallery WPSQT</li> <li>Gallery ID 1 successfully created. You can show this gallery in your post or page with the shot Edit gallery</li> <li>Gallery ID 1 successfully created. You can show this gallery in your post or page with the shot Edit gallery</li> <li>In the Upload Images page, click the Select Files button</li> </ul> |
|----------------------------------------------------------------------------------------------------|----------------------------------------------------------------------------------------------------|
| Pages Comments                                                                                               | Upload Images Add new gallery Upload a Zip-File Import image folder                                                                                                    |
| A FAQs E Contact                                                                                             | Upload Images Upload image Choose files to upload Select Files                                                                                                    |
| Appearance     S     Plugins                                                                                 | Or you can drop the files into this window.                                                                                                    |
| 용 Users<br>Ti Tools                                                                                          | in to Choose gallery \$                                                                                                    |
| IT     Settings       Image: SEO     Image: SEO                                                              | Disable flash upload Images                                                                                                    |
| BWS Plugins MapPress                                                                                         |                                                                                                    |
| Coverview  Coverview  Add Gallery / Images  Manage Gallery  Album  Tags                                      |                                                                                                    |

#### Select the files on your computer and click Choose

| Simon Doherty                                                                                                    | + New Gallery WPSQT                                                                                                    |                                                      | # 🔻 📄 images                                                                                                    | ‡] Q          |                       |
|----------------------------------------------------------------------------------------------------|----------------------------------------------------------------------------------------------------|------------------------------------------------------|----------------------------------------------------------------------------------------------------|---------------|-----------------------|
| Image: Simon DohertyDashboardPostsPostsMediaLinksPagesCommentsFAQsContactAppearancePluginsUsers1 Tools                                                              | <ul> <li>+ New Gallery WPSQT</li> <li>Gallery ID 1 successfully created. You can sho<br/>Edit gallery</li> <li>Upload Images Add new gallery</li> <li>Upload Image</li> <li>Upload image</li> <li>in to</li> </ul> | FAVORITES                                            | <ul> <li>images</li> <li>backgreen.jpg</li> <li>header.jpg</li> <li>header.ord</li> <li>IMG_3329.jpg</li> <li>IMG_3707.jpg</li> <li>IMG_3799.jpg</li> <li>IOg0.psd</li> <li>PNG</li> <li>wordpress.png</li> </ul> |               | Follow@NextGENGallery |
| Image: Settings       Image: SEO       Image: SEO       Image: SEO       Image: Settings       Image: Settings       Image: Settings                                | Disable flash upload Upload images                                                                                                    |                                                      |                                                                                                    | Cancel        |                       |
| <ul> <li>MapPress</li> <li>Gallery</li> <li>Overview</li> <li>Add Gallery / Images</li> <li>Manage Gallery</li> <li>Album</li> <li>Tags</li> <li>Options</li> </ul> |                                                                                                    | <ul> <li>Select the im<br/>click the Choo</li> </ul> | nages on you<br>ose button                                                                                                    | ur computer a | nd                    |

# Choose a gallery and select Upload Images

| Ø           | Simon Doherty    | 🗭 🕂 New                          | Gallery        | WPSQT                                        |                                        | <ul> <li>In the Upload Images page, your</li> </ul>    |
|-------------|------------------|----------------------------------|----------------|----------------------------------------------|----------------------------------------|--------------------------------------------------------|
| 💮 Das       | shboard          |                                  |                |                                              |                                        |                                                        |
| 🔊 Po        | sts              | Gallery ID 1 suc<br>Edit gallery | cessfully crea | ted. You can show this gallery in your       | post or page with the shor             | images appear in a list.                               |
| ඟූ Me       | dia              |                                  |                |                                              |                                        |                                                        |
| 🖉 Lin       | nks              |                                  |                |                                              |                                        | <ul> <li>Select your gallery "1- mygallery"</li> </ul> |
| [ Pag       | ges              | Upload In                        | nages Add      | new gallery Upload a Zip-File                | Import image folder                    | from the Choose gallery drop down                      |
| 💬 Co        | mments           | Upload                           | Images         | 6                                            |                                        | select menu                                            |
| <u>≫</u> FA | Qs               |                                  | 0              |                                              |                                        |                                                        |
|             | ntact            | Upload ima                       | age            | Choose files to upload                       |                                        | <ul> <li>Select Upload Images</li> </ul>               |
| 🖻 Ap        | pearance         |                                  |                | Or you can drop the fil                      |                                        |                                                        |
| 🖉 Plu       | ugins            |                                  |                | [remove] IMG_3329.jp<br>[remove] IMG_3509.jp |                                        |                                                        |
| & Use       | ers              |                                  |                | [remove] IMG_3707.jp                         | g (37 KB)                              |                                                        |
| Ti To       | ols              |                                  |                | [remove] IMG_3799.jp                         | g (73 KB)<br>x width 800px or max heig | ht 600px                                               |
| 37 Set      | ttings           |                                  |                | _ •                                          |                                        |                                                        |
| 🎯 SE        | 0                | in to                            |                | ✓ Choose gallery<br>1 - mygallery            |                                        |                                                        |
| 🌒 BW        | /S Plugins       |                                  |                | 1 - myganory                                 |                                        |                                                        |
| 📍 Ma        | pPress           | Disable flag                     | h upload       | Upload images                                |                                        |                                                        |
| ළ Gal       | llery            |                                  |                |                                              |                                        |                                                        |
| Overvi      | iew              |                                  |                |                                              |                                        |                                                        |
| Add G       | Gallery / Images |                                  |                |                                              |                                        |                                                        |
|             | ge Gallery       |                                  |                |                                              |                                        |                                                        |
| Album       |                  |                                  |                |                                              |                                        |                                                        |
| Tags        |                  |                                  |                |                                              |                                        |                                                        |

### Wait for the images to Upload

| Simon Doherty                                                       | P + New Gallery WPS                                    | QT                                                                              |                        |
|---------------------------------------------------------------------|--------------------------------------------------------|---------------------------------------------------------------------------------|------------------------|
| Dashboard                                                           |                                                        |                                                                                 |                        |
| 🖉 Posts                                                             | Gallery ID 1 successfully created. You<br>Edit gallery | can show this gallery in your post or page with the shortcode [nggallery id=1]. |                        |
| මා Media                                                            |                                                        |                                                                                 | Follow @NextGENGallery |
| 🖉 Links                                                             |                                                        |                                                                                 | Policia enextechamery  |
| Pages                                                               |                                                        | allery Upload a Zip-File Import image folder                                    |                        |
| Comments                                                            | Upload Images                                          |                                                                                 |                        |
| 🖉 FAQs                                                              | opload images                                          |                                                                                 |                        |
| E Contact                                                           | Upload image                                           | Choose files to upload Select Files                                             |                        |
| Appearance                                                          |                                                        | Upload images                                                                   | ×                      |
| 🖉 Plugins                                                           |                                                        |                                                                                 |                        |
| 🕾 Users                                                             |                                                        | 100% - IMG_3329.jpg                                                             |                        |
| Ti Tools                                                            |                                                        |                                                                                 |                        |
| 37 Settings                                                         |                                                        |                                                                                 |                        |
| SEO                                                                 | in to                                                  |                                                                                 |                        |
| T BWS Plugins                                                       |                                                        |                                                                                 |                        |
| 1 MapPress                                                          | Disable flash upload Upload i                          |                                                                                 |                        |
| 🕒 Gallery                                                           |                                                        |                                                                                 |                        |
| Overview<br>Add Gallery / Images<br>Manage Gallery<br>Album<br>Tags |                                                        |                                                                                 |                        |

# Wait for NextGen to Create new thumbnails

| Simon Doherty                          |                            | PSQT                                        |
|----------------------------------------|----------------------------|---------------------------------------------|
| 😧 🚺 ments                              | Upload Images              |                                             |
| 🖉 FAQs                                 | Upload image               | Choose files to upload Select Files         |
| E Contact                              |                            | Or you can drop the files into this window. |
| Appearance                             |                            | Create new thumbnails ×                     |
| 🖉 Plugins                              |                            |                                             |
| 원 Users                                | in to                      | 50%                                         |
| Ti Tools                               |                            |                                             |
| 39 Settings                            | Disable flash upload Uploa | d in a                                      |
| SEO                                    |                            |                                             |
| () BWS Plugins                         |                            |                                             |
| 1 MapPress                             |                            |                                             |
| 🖻 Gallery                              |                            |                                             |
| Overview                               |                            |                                             |
| Add Gallery / Images<br>Manage Gallery |                            |                                             |
| Album                                  |                            |                                             |
| Tags                                   |                            |                                             |
| Options<br>Style                       |                            |                                             |
| Roles                                  |                            |                                             |
| About<br>Reset / Uninstall             |                            |                                             |
| C Wordlence                            |                            |                                             |

#### To edit your Gallery, select Manage Gallery from the Left Sidebar

| Image: Simon Doherty         Image: Dashboard         Image: Posts         Image: Media |               | Gallery to edit it | page, select your |
|-----------------------------------------------------------------------------------------|---------------|--------------------|-------------------|
| 🖉 Links                                                                                 | ID Gallery    | Description        | Author            |
| Pages                                                                                   | □ 1 mygallery | P                  | Simon             |
| Comments                                                                                | la i inganory |                    |                   |
| A FAQs                                                                                  | ID Gallery    | Description        | Author            |
| E Contact                                                                               |               |                    |                   |
| Appearance                                                                              |               |                    |                   |
| 🖉 Plugins                                                                               |               |                    |                   |
| 🖉 Users                                                                                 |               |                    |                   |
| Ti Tools                                                                                |               |                    |                   |
| 39 Settings                                                                             |               |                    |                   |
| SEO                                                                                     |               |                    |                   |
| 🕜 BWS Plugins                                                                           |               |                    |                   |
| MapPress                                                                                |               |                    |                   |
| 🛯 Gallery                                                                               |               |                    |                   |
| Overview                                                                                |               |                    |                   |
| Add Gallery / Images<br>Manage Gallery<br>Album<br>Tags                                 |               |                    |                   |

Ontione

#### Enter Alt & Title text & Descriptions and Tags for your images

| Image: Simon Doherty         Image: Simon Doherty         Image: Dashboard         Image: Posts         Image: Media | How Gallery WPSQT     Gallery : mygallery       | <ul> <li>Here you can edit your Alt text, Title<br/>text, Descriptions and Tags for each<br/>image</li> </ul> |
|----------------------------------------------------------------------------------------------------|-------------------------------------------------|----------------------------------------------------------------------------------------------------|
|                                                                                                    | Gallery settings (Click here for more settings) |                                                                                                    |
| Links Pages                                                                                                    | Title: mygalle                                  | Page Link to:                                                                                                 |
| Comments                                                                                                    | Description:                                    | Preview image:                                                                                                |
| S FAQs                                                                                                    |                                                 |                                                                                                    |
| E Contact                                                                                                    |                                                 | 10                                                                                                    |
| Appearance                                                                                                    | Path: wp-cont                                   | tent/gallery/mygallery Author:                                                                                |
| 🖉 Plugins                                                                                                    |                                                 | Create new page:                                                                                              |
| 🛞 Users                                                                                                    |                                                 |                                                                                                    |
| Ti Tools                                                                                                    |                                                 |                                                                                                    |
| 37 Settings                                                                                                    | Scan Folder for new images Save Changes         |                                                                                                    |
| SEO                                                                                                    |                                                 |                                                                                                    |
| () BWS Plugins                                                                                                    | Bulk actions       Apply Sort galle             | ry Save Changes                                                                                               |
| MapPress                                                                                                    | D Thurshard Pilesens                            | Alt 0. mitle meet ( Description meet                                                                          |
| 😬 Gallery                                                                                                    | 📄 ID Thumbnail Filename                         | Alt & Title Text / Description Tags                                                                           |
| Overview                                                                                                    | 1 img_3329<br>February 3, 2013                  | img_3329                                                                                                    |
| Add Gallery / Images                                                                                                 | 800 x 533 pixel                                 |                                                                                                    |
| Manage Gallery<br>Album                                                                                              |                                                 |                                                                                                    |
| Tags                                                                                                    | 2 img_3509<br>February 3, 2013                  | img_3509                                                                                                    |
| Options                                                                                                    | 800 x 533 pixel                                 |                                                                                                    |

#### Enter Alt & Title text & Descriptions and Tags for your images

| Simon Doherty       If       Settings       SEO    | How Gallery WPSQT      Scan Folder for new images     Save Changes |                                       |            | <ul> <li>Enter Alt text, Title text, Descriptions and<br/>Tags for each image</li> <li>Click Save Changes to save the changes</li> </ul> |                                                                                    |                                      |
|----------------------------------------------------|--------------------------------------------------------------------|---------------------------------------|------------|----------------------------------------------------------------------------------------------------|------------------------------------------------------------------------------------|--------------------------------------|
| ③ BWS Plugins                                      |                                                                    | Bulk                                  | k actions  | \$                                                                                                    | Apply Sort gallery Save Changes                                                    |                                      |
| * MapPress                                         |                                                                    | 0                                     | ID         | Thumbnail                                                                                                    | Filename                                                                           | Alt & Title Text / Description Tags  |
| Cverview<br>Add Gallery / Images<br>Manage Gallery |                                                                    |                                       | 1          |                                                                                                    | img_3329<br>February 3, 2013<br>800 x 533 pixel                                    | Black Crow on Green Grass            |
| Album<br>Tags<br>Options<br>Style<br>Roles         |                                                                    |                                       | 2          |                                                                                                    | img_3509<br>February 3, 2013<br>800 x 533 pixel                                    | Thistle Bee on Thistle Flower        |
| About<br>Reset / Uninstall                         |                                                                    |                                       | 3          |                                                                                                    | img_3707<br>February 3, 2013<br>800 x 533 pixel                                    | Yacht<br>Yacht at sea in Kinsale Bay |
| ( Wordfence                                        |                                                                    | · · · · · · · · · · · · · · · · · · · |            | 1                                                                                                    |                                                                                    |                                      |
| ( WPSQT                                            |                                                                    |                                       | 4          |                                                                                                    | img_3799                                                                           | Red House                            |
| Collapse menu                                      |                                                                    |                                       |            |                                                                                                    | February 3, 2013<br>800 x 541 pixel<br>View I Meta I Edit thumb I Rotate I Publish | Red House with White windows         |
|                                                    |                                                                    |                                       | ID         | Thumbnail                                                                                                    | Filename                                                                           | Alt & Title Text / Description Tags  |
|                                                    |                                                                    | Sav                                   | ve Changes | )                                                                                                    |                                                                                    |                                      |

#### Select Sort gallery to change the order of the images in the gallery

| Simon Doherty     Dashboard     Posts | And A Contraction of the successful             |                              | <ul> <li>Change the order<br/>your gallery by see<br/>gallery button</li> </ul> | er of the images in<br>electing the Sort |
|---------------------------------------|-------------------------------------------------|------------------------------|---------------------------------------------------------------------------------|------------------------------------------|
| 🕼 Media                               | Gallery : mygallery                             |                              | 0 )                                                                             |                                          |
| Pages                                 | Gallery settings (Click here for more settings) |                              |                                                                                 |                                          |
|                                       | Title:                                          | mygallery                    |                                                                                 | Page Link to:                            |
| E Contact                             | Description:                                    |                              |                                                                                 | Preview image:                           |
| Appearance                            |                                                 |                              |                                                                                 |                                          |
| 🖉 Plugins                             |                                                 |                              | le                                                                              |                                          |
| 🐣 Users                               | Path:                                           | wp-content/gallery/mygallery |                                                                                 | Author:                                  |
| Ti Tools                              |                                                 |                              |                                                                                 | Croate new page:                         |
| 37 Settings                           |                                                 |                              |                                                                                 | Create new page:                         |
| SEO                                   |                                                 |                              |                                                                                 |                                          |
| () BWS Plugins                        | Scan Folder for new images Save Changes         |                              |                                                                                 |                                          |
| MapPress                              |                                                 | -                            |                                                                                 |                                          |
| Gallery                               | Bulk actions   Apply                            | Sort gallery Save Changes    |                                                                                 |                                          |
| Overview<br>Add Gallery / Images      | 🗆 ID Thumbnail Filename                         |                              | Alt & Title Text / Descript                                                     | ion Toro (s                              |
| Manage Gallery                        |                                                 |                              | Alt & Title Text / Descript                                                     | ion Tags (c                              |
| Album                                 | 1     Black Cro February 3                      | , 2013                       | Black Crow                                                                      |                                          |
| Tags<br>Options                       | 800 x 533                                       | pixel                        | Black Crow on Green Grass                                                       |                                          |

#### Click and drag to change the order of the images in the gallery

| Simon Doherty                          | + New Gallery                 | WPSQT                           |                                  | <b>.</b>     | Change the order of the images                      |  |
|----------------------------------------|-------------------------------|---------------------------------|----------------------------------|--------------|-----------------------------------------------------|--|
| Dashboard                              | Sort Gallery                  |                                 |                                  |              | in your gallery by clicking and                     |  |
| 🖉 Posts                                | Update Sort Order             |                                 |                                  |              |                                                     |  |
| ඟූ Media                               |                               |                                 |                                  | u            | ragging                                             |  |
| 🖉 Links                                | Presort : Unsorted   Image ID | Filename I Alt/Title text I Dat | te/Time I Ascending I Descending |              |                                                     |  |
| Pages                                  | No. of Concession, Name       |                                 |                                  |              | Select Update Sort Order to                         |  |
| Comments                               |                               |                                 |                                  | S            | save the settings                                   |  |
| 🖉 FAQs                                 |                               |                                 |                                  |              |                                                     |  |
| E Contact                              |                               |                                 |                                  |              |                                                     |  |
| Discrete Appearance                    | Black Crow                    | Thistle Yach                    | t Red House                      |              |                                                     |  |
| 🖉 Plugins                              |                               | Simon Doherty                   | + New Gallery                    | WPSQT        |                                                     |  |
| 8 Users                                |                               | 🕋 Dashboard                     |                                  |              |                                                     |  |
| Ti Tools                               |                               | 🖉 Posts                         | Sort order changed               |              |                                                     |  |
| 37 Settings                            |                               | ැමා Media                       | Quit Qullance                    |              |                                                     |  |
| SEO                                    |                               | P Links                         | Sort Gallery                     |              |                                                     |  |
| () BWS Plugins                         |                               | Pages                           | Update Sort Order                |              |                                                     |  |
| • MapPress                             |                               | Comments                        | Presort : Unsorted   Image ID    | I Filename I | Alt/Title text   Date/Time   Ascending   Descending |  |
| 🕑 Gallery                              |                               | P FAQs                          |                                  |              |                                                     |  |
| Overview                               |                               | E Contact                       |                                  |              |                                                     |  |
| Add Gallery / Images<br>Manage Gallery |                               | Appearance                      |                                  |              |                                                     |  |
| Album                                  |                               | 🖉 Plugins                       |                                  |              |                                                     |  |
| Tags                                   |                               | 용 Users                         | Black Crow                       | Red House    | Thistle Yacht                                       |  |
| Ontione                                |                               |                                 |                                  |              |                                                     |  |

#### To add a NextGen gallery to a Page, select All Pages and click on a page

| <ul> <li>Simon Doherty</li> <li>Dashboard</li> <li>Posts</li> <li>Media</li> <li>Links</li> <li>Pages</li> </ul> | <ul> <li>+ New Gallery WPSQT</li> <li>Pages Add New</li> <li>All (15)   Published (15)</li> <li>Bulk Actions + Apply Show all dates + Filter</li> <li>Title</li> </ul> | <ul> <li>Select Pages - All Pages</li> <li>Find the page you want to add a gallery to</li> <li>Click on the page title or choose Edit</li> </ul> |
|----------------------------------------------------------------------------------------------------|----------------------------------------------------------------------------------------------------|----------------------------------------------------------------------------------------------------|
| All Pages<br>Add New                                                                                             | About Me                                                                                                    | Simon                                                                                                    |
| Comments FAQs                                                                                                    | NextGen gallery     Edit   Childs Edit   Trooph   View     Edit "NextGen gallery"                                                                                      | Simon                                                                                                    |
| Contact                                                                                                    | Tabbed Page                                                                                                    | Simon                                                                                                    |
| Plugins                                                                                                    | Table Page                                                                                                    | Simon                                                                                                    |
| 용 Users<br>Ti Tools                                                                                              | WordPress Quiz                                                                                                    | Simon                                                                                                    |
| Settings                                                                                                    | WP UI Tabs Effects                                                                                                    | Simon                                                                                                    |
| SEO BWS Plugins                                                                                                  | Gallery                                                                                                    | Simon                                                                                                    |
| MapPress                                                                                                    | GIMP Tutorial                                                                                                    | Simon                                                                                                    |
| <ul> <li>Gallery</li> <li>Wordfence</li> </ul>                                                                   | New Tabs                                                                                                    | Simon                                                                                                    |

#### In the Edit Page section, click the Add NextGEN Gallery button

| Simon Doherty        | + New View Page Gallery WPSQT                                              |
|----------------------|----------------------------------------------------------------------------|
| 💮 Dashboard          | Edit Page Add New                                                          |
| 🖉 Posts              | Lait 1 age Marton                                                          |
| ලා Media             | NextGen gallery                                                            |
| 🖉 Links              | Permalink: http://ccdm02.designbysimon.com/nextgen-gallery/ Edit View Page |
| Pages                | Visual Visual Text                                                         |
| All Pages<br>Add New | B $I$ ANG $U \coloneqq I = I = I = I = I = I = I = I = I = I$              |
| Comments             | 🗹 🗉 🗉 👘 🐜 🦷 🖞 🖩 🖬 🖬 🖬 🖛 🖕 🖌 😤 ፋ 🕓 🛐 — 🗳 Ul Add NextGEN Gallery             |
| 🖉 FAQs               |                                                                            |
| E Contact            |                                                                            |
|                      | <ul> <li>To add a Gallery to the page, click</li> </ul>                    |
| 🖉 Plugins            | the Add NextGEN Gallery button                                             |
| A Users              | The Add NexiGEN Gallery bullon                                             |
| TI Tools             |                                                                            |
| Settings             | This will open a pop - up window                                           |
| i SEO                | with options to choose what Gallery                                        |
| () BWS Plugins       | to add, and what style of gallery:                                         |
| MapPress             | <ul> <li>Imagebrowser, Slideshow or</li> </ul>                             |
| 🕞 Gallery            | Word count: 0                                                              |
| () Wordfence         |                                                                            |
| ( WPSQT              | SEO Settings                                                               |

#### In the NextGEN Gallery pop-up, choose a Gallery from the drop-down

| Simon Doherty        | How View Page Gallery WPSQT                                                                      |
|----------------------|--------------------------------------------------------------------------------------------------|
| 🟦 Dashboard          | Edit Page Add New                                                                                |
| 🖉 Posts              |                                                                                                  |
| ැමූ Media            | NextGen gallery                                                                                  |
| 🖉 Links              | Permalink: http://ccdm02.designbysimon.com/nextgen-gallery/ Edit View Page                       |
| Pages                | Visual Text                                                                                      |
| All Pages<br>Add New | B I ┉ U ☵ ☵ ≢ ≢ ≢ ≢ ≢ ≢ ≡ ╡ 2 22 ⊈ 4 ⊟  ♡ • A ⊠ ▦ ◙<br>◙ ■ ■ ○ ↓ ₩ ₩ ■ ■ ■ ■ ► X & 4 ○ ज ─ ↓ ₩ • |
| pop - up wii         | GEN Gallery<br>ndow choose what<br>add from the drop-                                            |
| TI Tools             | Cancel Insert                                                                                    |
| 39 Settings          | Cancel                                                                                           |
| SEO                  |                                                                                                  |
| 🕜 BWS Plugins        |                                                                                                  |
| * MapPress           | Dath: a                                                                                          |
| 🕞 Gallery            | Path: p Word count: 0 Last edited by Simon on February 3, 2013 at 12:55 pm                       |
| ( Wordfence          |                                                                                                  |
| (A) WPSOT            | SEO Settings                                                                                     |

#### In the NextGEN Gallery pop-up, choose a Gallery style

| Simon Doherty        | + New View Page Gallery WPSQT                                              |
|----------------------|----------------------------------------------------------------------------|
| Dashboard            | Edit Page Add New                                                          |
| A Posts              |                                                                            |
| ා Media              | NextGen gallery                                                            |
| 🖉 Links              | Permalink: http://ccdm02.designbysimon.com/nextgen-gallery/ Edit View Page |
| Pages                | Visual Visual Text                                                         |
| All Pages<br>Add New | B I ▲ U ☵ ☷ ઃ ઃ ઃ ઃ : : : : : : : : : : : : : : :                          |
| •Select the I        | dow choose Image List<br>nsert button to add the                           |
| Gallery to the       | e page                                                                     |
| 39 Settings          | Cancel Insert                                                              |
| SEO                  |                                                                            |
| () BWS Plugins       |                                                                            |
| * MapPress           | Path: p                                                                    |
| 🔄 Gallery            | Word count: 0 Last edited by Simon on February 3, 2013 at 12:55 pm         |
| () Wordfence         |                                                                            |
| (A WROOT             | SEO Settings                                                               |

#### **Select Update to save the changes**

| Simon Doherty  | + New View Page Gallery                    | WPSQT                                                       | Howdy, Simon 💽                                 |
|----------------|--------------------------------------------|-------------------------------------------------------------|------------------------------------------------|
| Dashboard      | Edit Page Add New                          |                                                             | Screen Options v Help v                        |
| Posts          | Luit i ugo                                 |                                                             |                                                |
| 🖓 Media        | NextGen gallery                            |                                                             | Publish                                        |
| 🖉 Links        | Permalink: http://ccdm02.designbysimon.com | n/nextgen-gallery/ Edit View Page                           | Preview Changes                                |
| Pages          | 🎲 Add Media 🧕                              | Visual                                                      | Text Status: Published Edit                    |
| All Pages      | B I AM U 등 등 등 ♥ ■                         | * = = < < * • + = + * • • * • • • • •                       | Visibility: Public Edit                        |
| Add New        | 🖬 🗉 🗉 🐛 🗲 🐜 🖓 🔻                            | 💷 💷 📰 🛥 🐚 🗶 隆 44 💿 🛐 — 🔱 UI -                               | 11 Published on: Feb 3, 2013 @ 12:55 Edit      |
|                | [nggallery id=1]                           |                                                             | Move to Trash Update                           |
| E Contact      | [rigganery id= i]                          |                                                             |                                                |
| Appearance     |                                            |                                                             | Page Attributes                                |
| Ø Plugins      |                                            |                                                             | Parent                                         |
| & Users        |                                            |                                                             | (no parent)                                    |
| Ti Tools       |                                            |                                                             | Template                                       |
| মি Settings    |                                            |                                                             | Default Template \$                            |
| SEO            |                                            |                                                             | Order                                          |
| () BWS Plugins |                                            | <ul> <li>The NextGEN Gallery Image list is added</li> </ul> |                                                |
| MapPress       |                                            | , ,                                                         | Need help? Use the Help tab in the upper right |
| Gallery        | Word count: 0                              | to the page                                                 | of your screen.                                |
| ( Wordfence    |                                            |                                                             |                                                |
| () WPSQT       | SEO Settings                               | <ul> <li>Select Update to save the changes</li> </ul>       | SSE Settings                                   |
| Collapse menu  | Search Engine Listing Social Netwo         |                                                             | Hide Simple Social Expandable                  |

# The NextGEN Gallery Image list appears on the Page

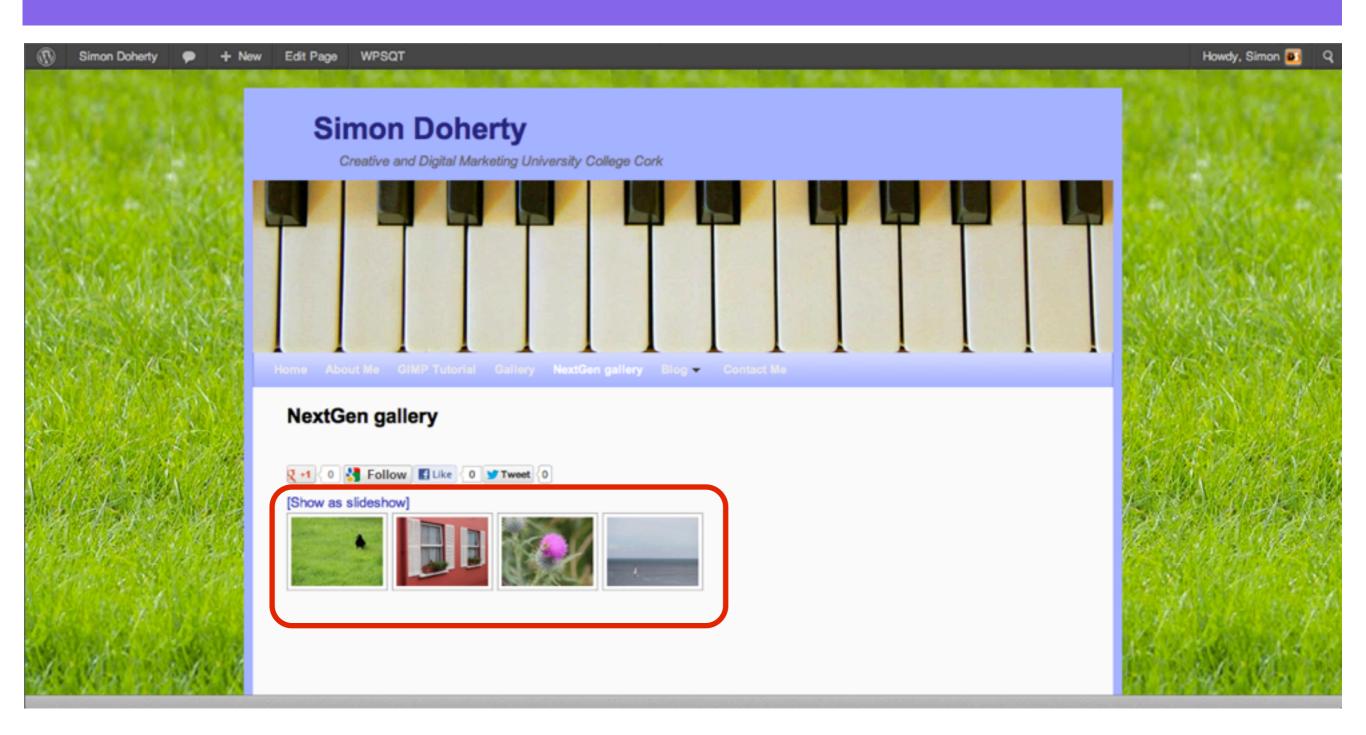

# When a User clicks on the image, it pops up in full-size with arrows to navigate to the next image

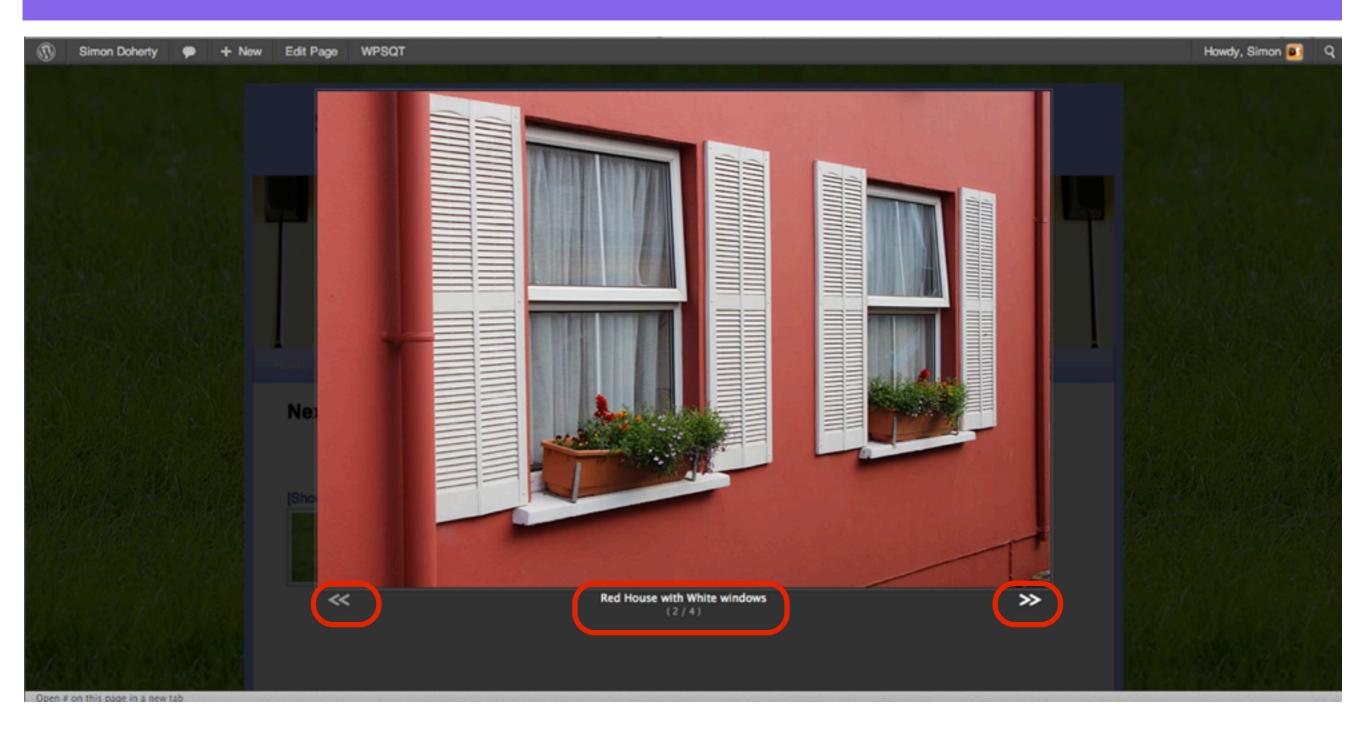

#### In the NextGEN Gallery pop-up, choose a different Gallery style, Slideshow

| Simon Doherty                   | How View Page Gallery WPSC                          | π             |                                                             |                      |  |  |  |  |
|---------------------------------|-----------------------------------------------------|---------------|-------------------------------------------------------------|----------------------|--|--|--|--|
| Dashboard                       | Edit Page Add New                                   |               |                                                             |                      |  |  |  |  |
| A Posts                         |                                                     |               |                                                             |                      |  |  |  |  |
| জু Media                        | Page updated. View page                             |               |                                                             |                      |  |  |  |  |
| P Links                         |                                                     |               |                                                             |                      |  |  |  |  |
| Pages                           | NextGen gallery                                     |               |                                                             |                      |  |  |  |  |
| All Pages                       | Permalink: http://ccdm02.designbysimon.com/nextgen- | gallery/ Edit | View Page                                                   |                      |  |  |  |  |
| Add New                         | 🕼 Add Media                                         |               |                                                             | Visual Text          |  |  |  |  |
| Comments                        |                                                     | ≡ 2.          | NextGEN Gallery                                             |                      |  |  |  |  |
| <ul> <li>In the Next</li> </ul> | GEN Gallery                                         |               | Gallery Album Picture                                       |                      |  |  |  |  |
| pop - up win                    | dow choose Slideshow                                |               | Gallery mygallery                                           |                      |  |  |  |  |
|                                 |                                                     |               | Show as O Image list                                        |                      |  |  |  |  |
| •Select the I                   | nsert button to add the                             |               | Slideshow     Imagebrowser                                  |                      |  |  |  |  |
| Gallery to th                   | e page                                              |               |                                                             |                      |  |  |  |  |
| IN                              | - p - 3 -                                           |               |                                                             |                      |  |  |  |  |
| Settings                        |                                                     |               | Cancel Insert                                               |                      |  |  |  |  |
| SEO                             |                                                     |               |                                                             |                      |  |  |  |  |
| () BWS Plugins                  |                                                     |               |                                                             |                      |  |  |  |  |
| 1 MapPress                      |                                                     |               |                                                             |                      |  |  |  |  |
| Gallery                         |                                                     |               |                                                             |                      |  |  |  |  |
| () Wordfence                    | Path: p                                             |               |                                                             |                      |  |  |  |  |
| () WPSQT                        | Word count: 0                                       |               | Draft saved at 1:07:00 pm. Last edited by Simon on February | / 3, 2013 at 1:05 pm |  |  |  |  |

#### The NextGEN Gallery Slideshow appears on the Page

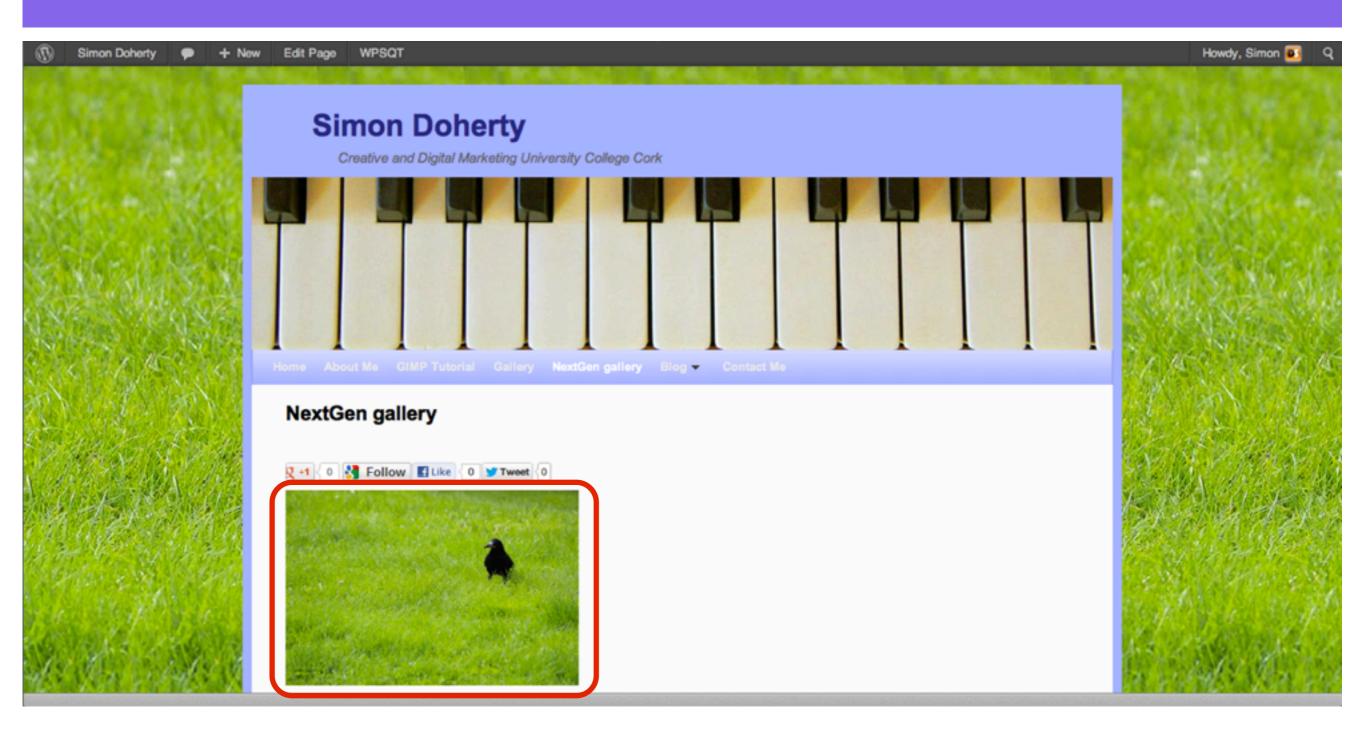

# In the NextGEN Gallery pop-up, choose a different Gallery style, Imagebrowser

| Simon Doherty Page Gallery WPSQT                                                                                                    |                                                                            |  |                                                                                                    |                   |
|----------------------------------------------------------------------------------------------------|----------------------------------------------------------------------------|--|----------------------------------------------------------------------------------------------------|-------------------|
| 💮 Dashboard                                                                                                    | Edit Page Add New                                                          |  |                                                                                                    |                   |
| 🖉 Posts                                                                                                    |                                                                            |  |                                                                                                    |                   |
| ැම Media                                                                                                    | Page updated. View page                                                    |  |                                                                                                    |                   |
| P Links                                                                                                    |                                                                            |  |                                                                                                    |                   |
| Pages                                                                                                    | NextGen gallery                                                            |  |                                                                                                    |                   |
| All Pages                                                                                                    | Permalink: http://ccdm02.designbysimon.com/nextgen-gallery/ Edit View Page |  |                                                                                                    |                   |
| Add New                                                                                                    | 🕼 Add Media                                                                |  |                                                                                                    | Visual Text       |
| <ul> <li>In the NextGEN Gallery<br/>pop - up window choose<br/>Imagebrowser</li> <li>Select the Insert button to add the<br/>Gallery to the page</li> </ul> |                                                                            |  | NextGEN Gallery     Gallery     Album     Picture     Gallery   mygallery   Show as   Image list   Slideshow   Imagebrowser |                   |
| IT Settings                                                                                                    |                                                                            |  | Cancel Insert                                                                                                    |                   |
| SEO                                                                                                    |                                                                            |  |                                                                                                    |                   |
| ③ BWS Plugins                                                                                                    |                                                                            |  |                                                                                                    |                   |
| * MapPress                                                                                                    |                                                                            |  |                                                                                                    |                   |
| 🕞 Gallery                                                                                                    |                                                                            |  |                                                                                                    |                   |
| ( Wordfence                                                                                                    | Path: p                                                                    |  |                                                                                                    |                   |
| ( WPSQT                                                                                                    | Word count: 2                                                              |  | Draft saved at 1:09:05 pm. Last edited by Simon on February 3                                                               | , 2013 at 1:07 pm |

#### The NextGEN Gallery Imagebrowser appears on the Page

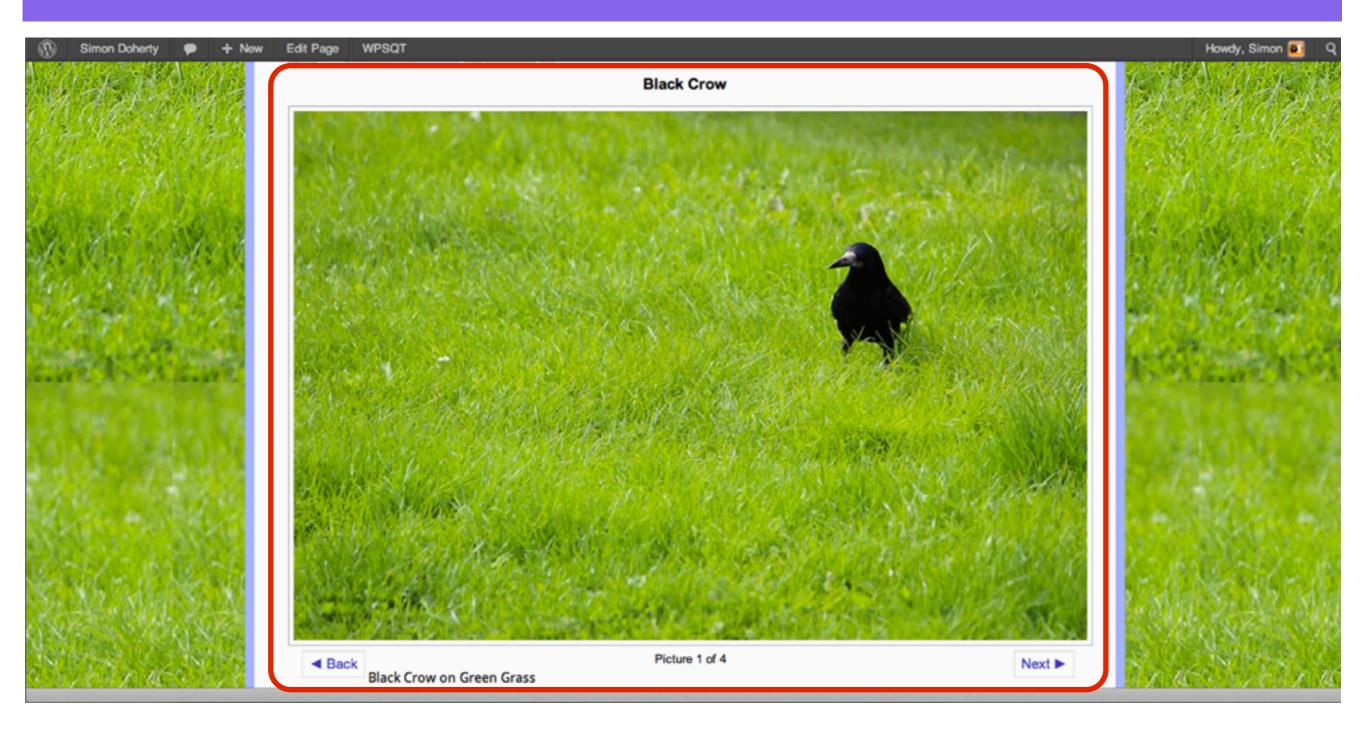